## **Customize your Homescreen Wallpaper with Scrolling effect**

- 1. On the Home screen, tap **Themes**.
- Tap -> Wallpapers.
- 3. Tap to select an image.
- 4. Tap screen to open a **Homescreen Preview** which shows a preview of the currently selected wallpaper without applying it.
- 5. Check **Scrolling effect**, and then zoom and move the image to adjust the maximum display area of the wallpaper.
- 6. Tap **APPLY** to set the homescreen wallpaper.

# 8.3 Change the icons

- On the Home screen, tap Themes.
- 2. Tap =-> **lcons**.
- 3. Select the desired icons and follow the onscreen instructions to set it as the applications' icons.

# 8.4 Change the sounds

- 1. On the Home screen, tap **7 Themes**.
- Tap -> Sounds.
- 3. Select the desired sounds for SIM1 ringtone or SIM2 ringtone or SMS alerts or Other notification. You can also tap to add audios as the sounds for SIM1 ringtone or SIM2 ringtone.

Chapter 8. Themes 43

# **9** Calendar

Calendar helps you to plan your daily schedule. For example, it helps you to plan ahead and displays information about public holidays.

- Use the calendar
- Calendar settings

## 9. 1 Use the calendar

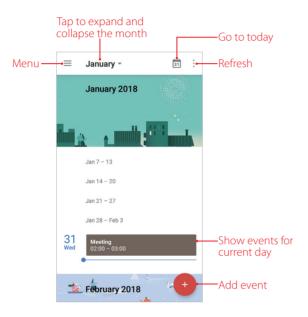

#### View the calendar

- 1. On the Home screen, tap 🛐 Calendar.
- 2. Tap to select **Schedule/Day/3 Day/ Week/ Month** to zoom in or out your calendar.

#### Create an event

Add events and set reminders to help you plan ahead.

- 1. On the Home screen, tap **31 Calendar**.
- 2. Tap + to creat an event.
  - Title: Enter the event title.
  - Time: Set the start and end time.
  - · Location: Add a location.
  - Add a notification: You can choose **No notification**, **At time of event**, **10 minutes before**, **30 minutes before** or **Custom...** to customize your notification time and way.
  - Invite people: Enter the people that you want to invite.
  - Add note: Enter the note you want to add.
  - Calendar default: Set your event's visibility as **Public** or **Calendar default** or **Private**.
  - Busy: Set your event show as **Busy** or **Available**.
- 3. Tap **SAVE**.

## Search an event

- 1. On the Home screen, tap 37 Calendar.
- 2. Tap = -> **Search** to search an event.
- 3. Enter the key words of the event you want to search, and tap Q.

#### Edit/delete an event

- 1. On the Home screen, tap 🛐 **Calendar** and tap the event you want to edit or delete.
- 2. Tap \*\infty\$ to start editing or tap :-> **Delete** to delete the event.

# 9. 2 Calendar settings

On the Home screen, tap **a** Calendar -> **->** Settings -> General.

- Start of the week: Tap to choose the day when a week starts on (Saturday/Sunday/Monday).
- Use device time zone: Toggle the switch to turn it on/off to use device time zone, or choose a country time zone
- Alternate calendar: Tap to choose an alternate calendar, such as Chinese calendar.
- Show week number: Toggle the switch to turn it on/off to show/hide week number.
- Show declined events: Toggle the switch to turn it on/off to show/hide declined events.
- Clear search history: Tap to remove all the searches you've performed.
- Default event duration: This is the default duration of a newly created event. For non-Google accounts, the default is 1 hour.
- Notify on this device: Check the option to enable notifications.
- Use standard tone: Tap to choose the sound when receiving notifications.
- Vibrate: Check the option to make the phone vibrate when receiving notifications.
- Quick responses: Tap to edit the quick responses.

Chapter 9. Calendar 45

# 10 Clock

In the Clock application, you can add alarms, view world time, use the stopwatch and timer features.

- Alarm
- Worldclock
- Stopwatch
- Timer
- Settings

## 10.1 Alarm

Set an alarm to wake you up or remind you about important events.

## Launch your Alarm

- On the Home screen: Go to Clock -> Alarm.
- On the Lock screen: When your phone doesn't have a screen lock, just swipe  $\bigoplus$  up and tap  $\overline{\mathbb{Q}} \to \bigcap$  Alarm.

#### Create an alarm

- 1. Tap 🕕 , choose a time for the alarm.
- 2. Tap **Repeat** to select the mode for your alarm clock frequency:
  - Choose **Only once** to make the alarm ring for once.
  - Choose **Every day** to make the alarm ring every day.
  - Choose **Week customized** to customize your alarm clock frequency as desired.
- 3. Tap **Alarm Ringtone** -> **System** to select the alarm sound, or tap **Alarm Ringtone** -> **Custom** -> **Add ringtone** to select an audio to customize your alarm sound.
- 4. Tap the switch **Vibrate** to enable or disable vibration when the alarm rings.
- 5. Tap **Label** to add a label for your alarm clock.
- 6. Configure the alarm settings above and tap  $\checkmark$  to save.

## Manage alarms

- Enable or disable an alarm: Toggle the switch next to the alarm to enable or disable the alarm.
- Delete an alarm: Touch and hold the alarm you want to delete and then tap iii -> **DELETE**. You can also delete alarms in batches by touching and holding an alarm to select multiple alarms at a time.
- Snooze: You can snooze the alarm in three ways:
  - 1) When the screen is locked, tap SNOOZING then the alarm will go off again after 5 minutes; when the screen is on, tap SNOOZING on the pop-up prompts then the alarm will go off again after 5 minutes.
  - 2) Press the Power button then the alarm will go off again after 5 minutes.
  - 3) Swipe down from the top of the screen to open the Notification Panel, and then tap the alarm notification. Press the Volume button then the alarm will go off again after 5 minutes.
- Dismiss: When the screen is locked, slide 🗴 to stop the alarm; when the screen is on, tap **DISMISS** on the pop-up prompts to stop the alarm.
- Mute an alarm: When the alarm goes off, tap Clock and you can touch and hold the Volume-down button to mute an alarm.

Chapter 10. Clock 46

## 10.2 Worldclock

Check the time in various cities around the world using Worldclock.

## **Launch your Worldclock**

- On the Home screen: Go to Clock -> Worldclock.
- On the Lock screen: When your phone doesn't have a screen lock, just swipe a up and tap -> Worldclock.

## **Configure the Worldclock**

- 1. On the Home screen, go to Clock -> (ii) Worldclock.
- 2. From the Worldclock tab, you can:
  - Add a city: Tap 📵 . Enter a city name or select a city from the list.
  - Search for a city: Go to 💿 -> 🔾 , enter a city name to search for a city and tap to add it to the list.
  - Delete a city: Touch and hold the city you want to delete and then tap iii -> **DELETE**.

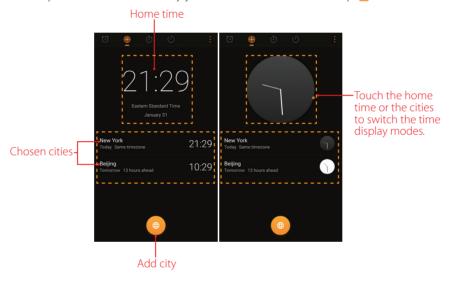

# 10.3 Stopwatch

You can use Stopwatch to keep time or record lap times.

## Launch your Stopwatch

- On the Home screen: Go to Clock -> Clock -> Stopwatch.

## **Configure the Stopwatch**

- 1. On the Home screen, go to  $\nearrow$  Clock ->  $\bigcirc$  Stopwatch.
- 2. Tap 🚺 to start timing. While timing, Tap 🕝 to count laps. Lap data will be displayed on the screen.
- 3. Tap u to pause the stopwatch.
- 4. Tap C to clear the stopwatch records and restart.

Chapter 10. Clock 47

## 10.4 Timer

Set a timer to count down and alert you when time's up.

## **Launch your Timer**

- On the Home screen: Go to Clock -> Timer.
- On the Lock screen: Just swipe and tap -> Timer.

## **Configure the Timer**

- 1. On the Home screen, go to  $\supseteq$  Clock ->  $\bigcirc$  Timer.
- 2. Tap / to add the timer's label.
- 3. Turn the wheel to set the countdown time. You can also quickly add 5/15/30 minutes by using the shortcut keys under the wheel.
- 4. Tap to start the timer. When the timer is counting, tap to pause the countdown, tap + to add another timer, tap to continue or tap to reset the count down.
- 5. When the timer goes off, tap **OK** on the pop-up promts to silence the ringtone when the screen is on; tap (x) when the screen is locked.

## 10.5 Settings

On the Home screen, go to Clock -> -> Settings to personalize your clock.

- Ring duration: Tap to select the ring duration.
- Interval before ringing again: If you tap **SNOOZING** when the alarm rings, then it will ring again after some time. Tap to choose a proper interval time.
- Sound after shutdown: Turn on the switch if you want to enable the alarm after turning off your phone.

Chapter 10. Clock 48

# **11** Browser

Use your phone browser to surf the Internet and find out all that you are curious about.

- · Go to a webpage
- Browser tabs
- Browser settings

# 11.1 Go to a webpage

Before you use the **O Chrome**, it will pop up Chrome's **Terms of service** and **Privacy Notice**, tap **ACCEPT & CONTINUE**, then you can sign in to Chrome.

## View a webpage

- 1. On the Home screen, tap **© Chrome**, then tap the address bar and enter the web address you want to visit.
- 2. Tap 🗪 .

## Do more options about the web page

Tap and choose the options that you want to configure.

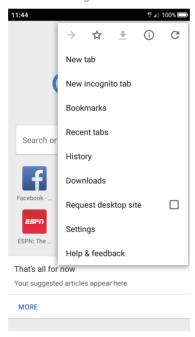

- Add a bookmark: Tap  $\checkmark$  to add a bookmark for the site you want to collect so that you can quickly find the site next time by taping :-> **Bookmarks**.
- Download a site: Tap 

  to download the site you want so that you can quickly find the site next time by tapping -> Downloads.
- Check the site: Tap (i) to check whether the website you open is safe or not.
- Refresh the site: Tap C to refresh the site.
- · New tab: Open a new tab.

- New incognito tab: Open a new incognito tab.
- Bookmarks: View your bookmarks.
- Recent tabs: View the recent visited tabs.
- · History: View your browsing history.
- · Downloads: View the files you have downloaded.
- Request desktop site: Check the option to turn the page to a desktop site.
- Settings: Configure the **Browser settings**.
- Help & feedback: Search for help or send your feedback.

## 11.2 Browser tabs

You can view multiple pages simultaneously using tabs. Tap the icon 1 and all the pages will be displayed. The number on the icon means the current number of the web pages.

## Open a new tab

- On the Home screen, tap O Chrome -> -> New tab.
- On the Home screen, tap  $\bigcirc$  Chrome ->  $\boxed{1}$  -> + .

#### Close a tab

- 1. Tap the icon 1 and choose the tab you want to close.
- 2. Drag the tab left or right to close the tab (You can also tap  $\times$  to close the tab).

## 11.3 Browser settings

Go to **O Chrome** -> -> **Settings** to configure the browser settings.

## Sign in to Chrome

This item only appears when you did not sign in to Chrome. Tap it to sign in so that you can get your bookmarks, history, passwords and other settings on all your devices. When a Google account had been added in Account settings (**Settings** -> **Accounts**), Chrome will automatically sign in.

## **Basic settings**

- Search engine: Tap to choose a search engine.
- Autofill and payments: Switch on to enable autofill forms. You can also add billing address and cards.
- Save passwords: Switch on to enable saved passwords; check **Auto Sign-in** to enable to automatically sign in to websites using stored credentials.

## **Advanced settings**

- Privacy: Configure the settings about privacy.
- Accessibility: Configure the text scaling and force enable zoom.
- Site settings: Configure the site settings.
- Data Saver: Turn on the switch to enable the data saver.
- About Chrome: Tap to know about the application version, operating system and legal information.

Chapter 11. Browser 50

# 12 File Manager

Access files stored on your device (including Audio, Video, Image, Document, Archive, APK and Downloads).

- · Create a folder
- View files
- Manage files
- · File sharing

## 12.1 Create a folder

Keep your device organized by creating folders for your files.

- 1. Go to Tile Manager -> Internal storage -> -> New folder.
- 2. Enter the name of the new folder and touch **SAVE**.

## 12.2 View files

On the Home screen, tap [1] **File Manager**. Files are organized into seven categories (Audio, Video, Image, Document, Archive, APK and Downloads). Tap a category to view the relevant files or tap **Internal storage** to view all the files.

## Search files

Use the search feature to find files quickly.

Go to **[] File Manager** -> **Q** , enter the file name or keywords. Search result will be displayed below the search bar.

#### Sort files

Use the sort feature to arrange your files by type, name, size, or date.

- 1. Go to [] File Manager -> Audio/Video/Document/Archive/APK/Downloads -> = .
- Select a sorting type to sort files by Date/Name/Type/Size as desired and set the order posted by Asc (ascending order) or Desc (descending order).

## Sort Internal storage

Use the sort feature to arrange your files by type, name, size, or date.

- 1. Go to file Manager -> Internal storage -> -> Sort mode.
- Select a sorting type to sort files by Date/Name/Type/Size as desired and set the order posted by Asc (ascending order) or Desc (descending order).

# 12.3 Manage files

## View the device storage

- 1. Go to **[]** File Manager -> Internal storage (i).
- 2. Tap to view overall storage availability and storage used per app.

#### **Edit files**

- Go to File Manager.
- 2. Touch and hold a folder or file, you can:
  - Copy: Tap -> Copy, select a destination folder, and then tap Paste.
  - Move: Tap -> **Move**, select a destination folder, and then tap **Paste**.
  - Rename: Tap -> Rename, enter a new name and tap SAVE.
  - See the details: Tap -> **Details** to see the detailed information.
  - Browse the directory: Tap •-> **Browse the directory** to see the directory (only can be used for Audio/ Video/Image/Document/Archive/APK/Downloads).
  - Delete: Tap iii -> **DELETE**.
  - Share: Tap \(\sigma\_0^2\), choose a sharing method and follow the onscreen instructions to share your files (Folder cannot be shared directly. You can choose one or more files to share).

#### Note:

When you touch and hold a folder or file, you can select multiple folders and files at a time.

#### **Extract archives**

- 1. Go to File Manager -> Archive.
- 2. Touch and hold the archive file and then tap -> **Extract**. Or tap the archive file, tap 7.
- 3. Select where the contents of the archive should be extracted to and tap **Extract**.

# 12.4 File sharing

Files can be shared and managed on mobile phones and computers connected to the same local area network. Before sharing files, make sure that your computer supports the network neighborhood feature.

- 1. Connect the computer and your phone to the same LAN network. For more information on connecting your phone to a WLAN network, see *Connect to a WLAN network*.
- 2. On your phone, go to file Manager -> File Sharing and tap Enable file sharing.
- 3. In Windows, enter the IP address shown on your phone screen into the address bar of **My computer**. In MAC, enter the IP address shown on your phone screen into the **Finder**. Then you can access the files on your phone. Tap **Disable file sharing** when you want to stop sharing files with your computer.

# 13 Weather

Use Weather to check the current weather and multi-day forecast for your location and many other cities around the world.

- · Check the weather
- Weather settings

## 13.1 Check the weather

## Add a city

Add multiple cities to the weather application so that you can keep track of the weather in cities of interest to you. Before adding a city, please connect to the mobile data or connect to WLAN and enable location-based services.

- 1. On the Home screen, tap **Weather**.
- 2. Enter a city name in the **City** field and a list of cities will be displayed on the screen. Or you can tap **Add current location** to quickly get the weather of your current location.
- 3. Tap the city you want to add and you will see the weather information about the city. You can add more cities by tapping : → + and then enter the city name. After adding two or more cities, slide left or right on the screen to view the weather information of different cities.

## Remove a city

Tap Weather -> to log into the City list.

Swipe left of the city and tap to remove the city you don't need.

# 13.2 Weather settings

Tap **Weather** -> **t**o configure the weather settings.

- Temperature units: Tap to choose °C or °F as the temperature unit.
- Alert notification: Select the city you want to alert and turn on the.
- Auto refresh: Turn on the switch to make the phone auto refresh the weather information.
- Refresh interval: Tap to set the refresh interval.

Chapter 13. Weather 53

# 14 Notes

Use Notes to record important information to save and view at a later time.

- Compose a new note
- Note options
- Manage notes

## 14. 1 Compose a new note

- 1. On the Home screen, tap Notes -> tale at the bottom right corner and begin composing a new note.
- 2. For the content of your note, you can:
  - Add pictures: Tap to select a picture from your gallery or tap to take a picture.
  - Add checklists: Tap 🗸 to add checklist in the note.
- 3. After finishing composing, tap  $\checkmark$  to save the note.

#### Note:

Tap Notes on the call interface to edit notes during a call and then tap SAVE. (These notes are saved in Notes -> Call by default.)

## 14. 2 Note options

On the Home screen, tap Notes and select the note you want to edit more, you can:

## Add the note to favorites

Tap ☆ in the upper right corner to light it up for important contents. ★ means the note have been saved in ★ Favorites.

Note:

To see the notes you have added to favorites, tap Notes -> = -> Favorites.

## Set reminders

Tap 🗑 to set times for your note(s) to receive reminders so you can deal with them on time.

## Change the note background color

At the upper right corner, tap :-> **Background Color** and select the color you want to set as your note background color. The default background color is white.

#### Share the note

At the upper right corner, tap :-> **Background Color** and the note will be created as picture automatically, then choose the way you want to share and follow the onscreen instrutions.

## Save the note as picture

At the upper right corner, tap :-> **Saved as picture** and the note will be saved as picture and kept in **Photos**.

Note:

If you have ever shared the note, then it is already saved as picture in **Photos**.

Chapter 14. Notes 54

## Modify a group

At the upper right corner, tap •-> **Modify a group**, then you can either set a new group for the note by tapping •-> **Add group**, entering the group name and tapping **OK**, or you can select one of the groups displayed.

#### Pin to Home screen

At the upper right corner, tap: -> **Pin to home screen** and the note will be pinned to Home screen.

Note:

To remove the note from Home screen, touch and hold the note on the Home screen, then drag it to **Remove** in the status bar

#### Print the note

Make sure your printer and phone connect to the same LAN network. Then at the upper right corner, tap -> **Print** -> **Select a printer** to choose your printer, and follow the onscreen instructions to print the note as desired.

## Delete the note

At the upper right corner, tap •-> **Delete** -> **DELETE** to delete the note.

## 14.3 Manage notes

## Search note(s)

On the Home screen, tap  $\square$  **Notes** ->  $\square$  and enter the key words to quickly find the note(s) you want.

## View your notes in an organized way

- 1. On the Home screen, tap **Notes** and all your notes are displayed in chronological order.
- 2. Tap = to enter the **Group** screen and view your notes in an organized way:
  - Tap **All notes** to view all your notes.
  - Tap **Quick notes** to view the notes you neither set for a group nor added to favorites.
  - Tap **Favorites** to view the notes you added to favorites.
  - Tap **Call** to view the notes you composed during a call.
  - Tap Life/Work/Study to view the notes you classified into Life/Work/Study group.

#### Note:

Four groups (**All notes**, **Quick notes**, **Favorites**, **Call**) cannot be renamed/deleted, for more information, see <u>Group management</u>).

#### Delete note(s)

On the Home screen, tap Notes, touch and hold the notes, select the note(s) you want to delete, and then tap -> DELETE. Or you can tap the note you want to delete, and then tap -> DELETE.

## **Group management**

On the Home screen, tap Notes, you can:

- Add a group: You have three ways to add a group:
  - 1) Tap  $\equiv$  ->  $\bigoplus$  Add a group, enter a new group name and then tap **OK**.
  - 2) Tap = -> 🕸 -> 🕒 Add a group, enter a new group name and then tap OK.

Chapter 14. Notes 55

- Rename a group: Tap ==-> 🐯 , tap the group you want to rename, enter a new group name and then tap **OK**.
- Delete group(s): Tap = -> 🐯 , touch and hold a group, select the group(s) you want to delete, and then tap 🕅 -> **DELETE**.
- Change display order of groups: Tap = to enter **Group** screen. For example, when you have added many groups in **Group** screen and you want to view **Life** notes quickly, tap 🔞, touch and hold = next to **Life** and swipe it up to the top, then **Life** group will display on the top under **Call** notes on **Group** screen.

Note:

All notes, Quick notes, Favorites, Call these four groups cannot be renamed, deleted or changed display order. To see the notes you have added to favorites, tap Notes -> = -> Favorites.

Chapter 14. Notes 56

# 15 Google

Enjoy the applications from Google.

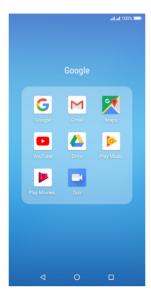

## Google

Google indexes billions of web pages so that you can search for the information you desire through the use of keywords and operators.

#### **Gmail**

Gmail, a free webmail service provided by Google.

## Maps

Google Maps helps you find your current location, get directions, and other location-based information. To use Maps, you should enable location services first.

## YouTube

Use YouTube to share and view videos.

## Drive

Use Drive to open, view, rename, and share your Google Docs and files.

## **Play Music**

Use Google Play Music to play music on the Internet or stored on your phone.

## Play Movies & TV

Watch movies and TV shows purchased from Google Play. You can stream them instantly, or download them for viewing when you're not connected to the Internet. You can also view videos in local storage.

#### Duo

Experience faster and more reliable calls whether your are on WLAN or on-the-go with Google Duo, a one-to-one video calling app for everyone-designed to be simple, reliable and fun, so you never miss a moment.

Chapter 15. Google 57

# 16 Tools

Use Tools to enjoy more features of your phone.

- Sound Recorder
- Contacts
- Compass
- Downloads
- SIM Toolkit
- Feedback
- Calculator
- Kasa
- Tether

## 16. 1 Sound Recorder

You can use the **Sound Recorder** to record sound in a variety of different scenarios, such as meetings, interviews, or your own voice.

#### **Record sound**

- 1. On the Home screen, tap Sound Recorder.
- 2. Tap to start recording. In order to ensure optimum recording quality, place your phone on a flat surface and do not cover the microphone.
- 3. Tap to add a tag for easy reference, tap to pause or stop recording.
- 4. After stopping recording, tap to name the sound record and tap **SAVE** to save it.

#### Note:

- 1. To make a call recording, see *Record the call*.
- 2. The Sound Recorder app will pause recording automatically when you receive a call.
- 3. When the Sound Recorder app is recording sound in the background, use the controller in the Notification Panel to pause it by tapping (1), then tap ( ) to continue recording; or you can save the recording by tapping .

## Play a recording

- 1. On the Home screen, tap 

  Sound Recorder.
- 2. Tap (≡), select the recording file you want to play.
- 3. When playing a record, you can:

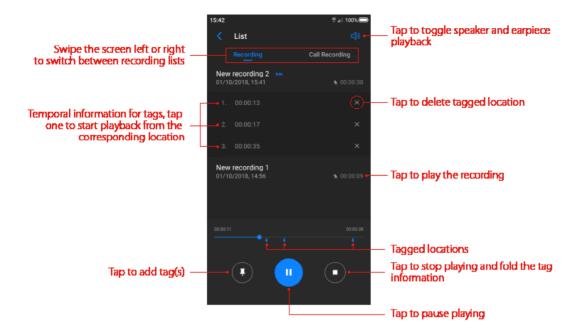

## Manage recordings

- 1. On the Home screen, tap Sound Recorder -> .
- 2. Touch and hold the recording, select the recording(s) you want to manage, and then you can rename, share and delete it/them.

## **Sound Recorder shortcut**

Swipe up from at the bottom of the lock screen to display lock screen features and tools, and then tap to open the Sound Recorder.

#### 16.2 Contacts

On the Home screen, tap Tools.

#### Add contacts

You have four ways to add new contacts:

- Add new contacts with Contacts app
  - 1) Go to Contacts and tap (You can also tap ADD A CONTACT if you are adding a contact for the first time). Tap OK to save the contact to your phone or tap ADD NEW ACCOUNT and follow the onscreen instructions to save contact to your personal account so that you can always get the contact information when logging in the account. Now begin adding new contact(s).
  - 2) Tap the contact's profile picture to choose a photo. Enter the contact's name, company, title, phone number and other contact information, and then tap  $\checkmark$ .
- Add contacts from call log: See <u>Add a number from the call log</u>.
- · Add contacts from dialer
  - 1) Go to Home screen, tap **Phone** -> **Recent calls** -> iii to enter the phone number.
  - 2) You can add the number to new contacts, tap  $\bigoplus$  -> **Create new contact** and enter the information, then tap  $\checkmark$ ; you can also add the number to an existing contact, tap to choose the contact, then tap  $\checkmark$ .
- Add contacts from messages
  - 1) Go to Home screen, tap o and select the message whose number you want to add to contacts.

2) You can add the number to new contacts, tap -> **Add to contact** -> **Create new contact** and enter the information, then tap \( \sqrt{};\) you can also add the number to an existing contact, tap \( \text{and choose the contact, then tap } \( \sqrt{} \).

#### Note:

The contact's photo will be displayed when the contact calls you.

## Set up your profile

- 1. After you have created contact(s), on the **Contacts** screen, tap **Set up my profile** to enter your personal information and then tap  $\checkmark$  to save.
- 2. After saving the information, you can directly tap -> **Share** on the page to share it to others as your card. Or you can go to Contacts -> the name under ME -> -> **Share**.

## Manage contacts

Go to Contacts, you can:

- Edit a contact: After creating a contact, you can edit their contact information at any time. This includes adding or deleting default information such as phone numbers or email addresses. You can also choose a custom ringtone or add more options, such as a birthday, nickname, or photo. Tap the contact you want to edit and tap of to start editing, then tap to save the information. You can also touch and hold the contact and then tap Edit to edit the information.
- View contact information: Tap the contact to view the detailed contact information. You can also touch and hold the contact and then tap **View** to get the contact information.
- · Share contacts
  - 1) To share one contact, touch and hold the contact you want to share, then tap **share**, choose your sharing method and follow the onscreen instructions. You can also tap the contact you want to share, then tap -> **Share**, choose your sharing method and follow the onscreen instructions.
  - 2) To share multiple contacts, touch and hold one of the contacts you want to share and tap **Batch**, select the contacts you want to share, then tap <a href="https://doi.org/10.1081/j.chen.2007/j.chen.2007/j.ch
- Add a contact to your favorites: Tap the contact you want to add to your favorites, and then tap \( \frac{1}{2} \). You can tap \( \frac{1}{2} \) to remove the contact from your favorites (The contacts you have added to favorites will display on the top of you contact list under **ME**).
- Add a contact to blacklist: Touch and hold the contact you want to block and then tap Add to blacklist; you can also tap the contact and then tap -> Add to blacklist. (To remove the number from blacklist, tap the contact and then tap -> Remove from blacklist. You can also touch and hold the contact, then tap Remove from blacklist.)
- Delete contacts
  - 1) To delete one contact, touch and hold the contact you want to delete, then tap **Delete** -> **OK**. You can also tap the contact you want to delete and tap -> **Delete** -> **DELETE**.
  - 2) To delete multiple contacts, touch and hold one of the contacts you want to delete and tap **Batch**, check the contacts you want to delete, then tap iii -> **OK**.
- Divert calls to voicemail: Tap the contact, then tap and check **All calls to voicemail** to divert the calls from this contact to voicemail when your phone is switched off or when there is no cellular. Callers can leave a voice message which you can listen to later.

#### Note:

Voicemail must be supported by your carrier. Please ensure that you have subscribed to this service. Contact your carrier for information about their voicemail service.

## **Contact groups**

After you have created contact(s), go to Contacts, you can:

• Create a group: Tap **Groups** -> to enter a group name, and then tap (+) to select the contacts you want to add to the group and tap  $\checkmark$  to save.

- View groups: Tap **Groups** to view all the contact groups. The figure beside the group name show the number of contacts in that group. Tap the group name to view the detailed contacts.
- Edit a group: Tap **Groups** and tap the group you want to edit, then tap and you can rename the group/ add new members/remove members from the group.
- Delete a group: Tap **Groups** and tap the group you want to delete, then tap iii -> **OK**.

## 16.3 Compass

- 1. On the Home screen, swipe down from the status bar to open the Quick Settings Panel and tap **Location** (If it is turned on already, move to step 2).
- 2. When opening **Compass** for the first time, follow the onscreen instructions to tilt your phone and calibrate the compass. Tap **Tools** -> Compass to open the compass and view your bearings. The compass also displays the latitude and longtitude. Swipe left to view the spirit level.

## 16.4 Downloads

On the Home screen, tap **Tools** -> **Downloads** to view the downloaded and downloading information.

#### View files

Go to  $\bigcirc$  **Downloads** ->  $\bigcirc$  , you can:

- View images: Tap **Images** to view the pictures you have downloaded.
- View videos: Tap **Videos** to view the videos you have downloaded.
- View audio: Tap **Audio** to view the audio you have downloaded.
- View the recent downloads: Tap **Recent** to view the files you have downloaded recently.

## Rank files

Select a ranking type to display your files in a list or a tile.

Go to **Downloads** -> **,** tap it and switch the ranking type of files diaplay mode.

#### Sort files

Use the sort feature to arrange your files by name or date modified.

Go to **Downloads** -> , Select a sorting type to sort files by name or date modified as you like.

## Hide/Show file size

- 1. Go to **Downloads** -> -> Hide file size/Show file size.
- 2. You can select the display mode of file size by switching the order.

## 16.5 SIM Toolkit

- 1. Before you launch the SIM toolkit, insert SIM card first.
- 2. On the Home screen, tap **Tools** -> **SIM Toolkit**.
- 3. Choose SIM 1 or SIM 2 to check the SIM card details.

## 16.6 Feedback

1. On the Home screen, tap **Tools** -> **1. Feedback**.

2. Follow the onscreen instrutions to enter your feedback, you can also attach snapshot(s), and then tap **Submit**.

## 16.7 Calculator

#### Use the calculator

- 1. On the Home screen, tap **Calculator** to open the standard calculators.
- 2. Rotate the screen to access the scientific calculator (The calculator will still rotate when auto-rotation is disabled).
- 3. Tap numbers and use the arithmetic feature to complete an operation.

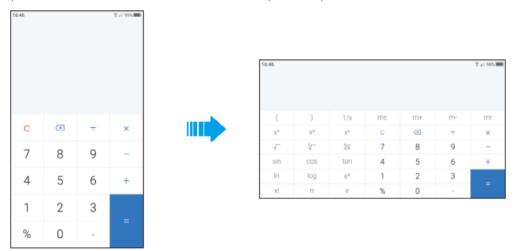

#### **Calculator shortcut**

Swipe up from at the bottom of the lock screen to display lock screen features and tools, and then tap to open the calculator.

## 16.8 Kasa

**Kasa** for Mobile is your portal to your TP-Link Smart Home. **Kasa** lets you add, configure, monitor and control your connected TP-Link Smart Home devices from anywhere in the world. You can schedule your appliances to turn on/off according to you plan, or set them to Away Mode to deter would-be burglars.

- 1. On the Home screen, tap **Smart Life** -> **Massa** and follow the onscreen instructions.
- 2. For more help, please visit <a href="http://www.tp-link.com/us/support">http://www.tp-link.com/us/support</a> and enter Kasa in the search bar.

## 16.9 Tether

**Tether** is an app that allows you to access your TP-Link devices on your smartphone or tablet. With **Tether**, you can set up an Internet connection and configure a range of network settings such as access control rules and your wireless network name and password.

- 1. On the Home screen, tap **Smart Life** -> 😭 **Tether** and follow the onscreen instructions.
- 2. For more help, please visit <a href="http://www.tp-link.com./us/support">http://www.tp-link.com./us/support</a> and enter Tether in the search bar.

# 17 Settings

This chapter contains the following sections.

- Search settings
- Dual-SIM & network
- Data usage
- More connection settings
- Sounds & vibration
- Notification manager
- Do not disturb
- Display
- Apps
- Permissions
- Storage
- Battery
- Smart settings
- Float button
- · Accessibility
- Apps Cloner
- Screen lock, fingerprint & security
- Location
- Accounts
- Google
- · Language & input
- Backup & reset
- Date & time
- System update
- About phone

# 17.1 Search settings

On the Home screen, tap 🔯 **Settings** -> 🔾 and enter the key words, then related functions from **Settings** will display on the screen. Tap to select the function you want to know more.

## 17. 2 Dual-SIM & network

When two SIM cards are inserted, you can configure the default card for mobile data, phone calls and SMS messages according to your plan.

- 1. Go to Settings -> Dual-SIM and network.
- 2. Configure more settings for your SIM cards and choose the preferred SIM for cellular data, calls or SMS messages.

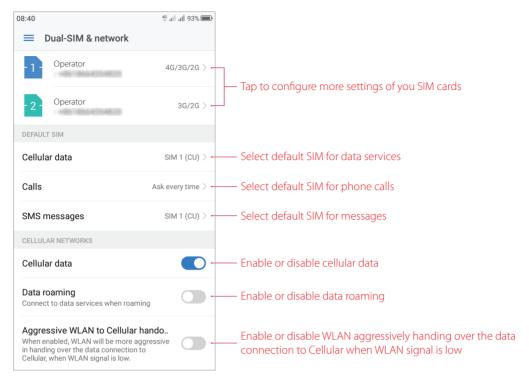

#### Note:

- 1. If you disable a SIM card, you will be unable to use it to make calls, send messages, or use mobile data.
- 2. You can configure whether you want to select a SIM card manually or use the default SIM card each time you make a call. If you choose to use the default SIM card, your phone will use that SIM card for all outgoing calls.
- 3. Your phone supports only dual card dual standby single pass, which means you cannot use both SIM cards for calls or data services simultaneously.

# 17.3 Data usage

On the Home screen, tap Settings -> Data usage, you can:

- View data usage: Data usage display on the top of the screen.
- Enable cellular data: Switch on **Cellular data** to enable it. To enable cellular data, you have two more ways: swipe down from the status bar to open the Quick Settings Panel and then tap Mobile data or go to Settings -> Dual-SIM & network and then switch on Cellular data.
- View apps using cellular data: Tap **Apps using mobile data network** to view apps able to use cellular data. Turn off the switch next to the app to prohibit it from using the cellular data.
- Enable data saver: Tap **Data saver** and switch it on to enable data saver. For another way to enable data saver, see <u>Data saver</u>. Still, you can have some apps allowed to use unrestricted data when Data Saver is on, tap **Data saver** -> **Unrestricted data access** and turn on the switch next to the app you want to enable using unrestricted data.
- View detailed cellular data usage: Go to **Cellular data usage** screen, tap the date on the top left corner to select the time period, then detailed data usage for all apps will display on the screen. Tap to configure billing cycle setting, this can also be set in **Billing cycle**.
- Configure billing cycle settings: Tap **Billing cycle** to configure more setting about billing cycle, data warning and data limit.
- View WLAN data usage: Tap **WLAN data usage** to view the detailed WLAN usage.

• Set metered network for WLAN: This function only works when the phone is connected to WLAN. Tap **Network restrictions** and turn on the switch next to the WLAN name to treat the WLAN like cellular. Apps may warn before using these networks for large downloads.

## 17.4 More connection settings

On the Home screen, tap Settings -> More connection settings to configure the settings below:

## Airplane mode

To avoid interference, please enable airplane mode or power off your phone when you are on board a plane.

After you enable airplane mode, you will not be able to make or receive calls, use mobile data. However, you will still be able to play music, watch videos, and use applications that do not require an Internet connection.

Use any of the following methods to enable or disable airplane mode:

- Use the shortcut switch: Swipe down from the status bar to open the Quick Settings Panel, and then toggle the Airplane mode switch.
- Go to Settings: Go to Settings -> More connection settings and then then toggle the Airplane mode switch.

#### Note:

When airplane mode is on, will be displayed in the status bar.

## **Tethering & portable hotspot**

Tap to configure tethering & portable hotpot options to share your phone's mobile Internet with other devices (such as phones, tablets, or computers). For more information, see <u>Share your mobile data with other devices</u>.

#### **VPN**

A VPN (virtual private network) is a secure connection that allows you to send and receive data across shared or public networks. You can use a VPN to connect to your company network and email server. Tap **VPN** -> **Add VPN** and follow the onscreen instructions to use it.

#### Cast

Mirror your screen to a larger display device when playing games or sharing content with others. Ensure that your device is connected to the same LAN network as your display device or set-top box. Then tap **Cast** and follow the onscreen instructions to use it.

## **Printing**

Make sure your printer and phone connect to the same LAN network. Then tap **Printing** and your printer will display on the screen, and then follow the onscreen instructions to use.

## 17.5 Sounds & vibration

Change the incoming call and message ringtones or set the system alert sound and vibration effects. On the Home screen, tap **Settings** -> **Sounds & vibration** to configure the following settings:

- Volume: Tap and drag the slider to adjust the ring, media and alarm volume. If you have pressed Ring/silent switch button to silent mode, ring volume can't be adjusted.
- Vibrate: If **Vibrate on ring** is enabled, your phone will vibrate to alert you of incoming calls and messages. If **Vibrate on silent** is enabled, your phone will vibrate when you receive an incoming call or message even though your phone is under silent mode.
- Ringtones and alerts: Tap **SIM 1 ringtone/SIM 2 ringtone** to select ringtone for SIM1 and SIM2; tap **SMS** alerts to select SIM tones; tap **Other notification tones** to choose a preset ringtone as the notification tone for emails and other notifications.

• System feedback: Toggle the switches to enable or disable dial pad touch tones/lock sounds/touch sounds/ vibration on tap.

## 17.6 Notification manager

- 1. On the Home screen, tap Settings -> Notification manager.
- Tap **All apps** to make all apps display on the screen. Then tap the app icons one by one enter their detailed setting screen:
  - Switch on/off **Allow notifications** to enable/disable notifications for the application.
  - Switch on **Show silently** and then the app will not make sound, vibrate, or peek these notifications into view on the current screen. (This function only works when you switch on **Allow notifications**.)
  - Switch on **Treat as priority** and then the app's notification will continue to interrupt when Do not disturb is set to Priority Only. (This function only works when you switch on **Allow notifications** and switch off **Show silently**.)
- 3. Tap All apps -> Blocked to quickly view the apps you switch off Allow notifications; tap All apps -> Shown silently to quickly view the apps you switch on Show silently; tap All apps -> Priority to quickly view the apps you switch on **Treat as priority**:
- 4. Tap -> Lock screen notification and toggle the switch to enable/disable turning on the screen when notifications are received; tap -> **Show system** to enable displaying your system apps on the screen. If you enabled the device protection (pattern, PIN or password), you can choose the display way of notification when the screen is locked:
  - 1) Show all notification content
  - 2) Hide sensitive notification content.
  - 3) Don't show notifications at all.

#### Note:

If you choose **None** or **Swipe** for screen lock, your phone will show all notification content by default.; tap -> **Show system** to enable displaying your system apps on the screen.

## 17. 7 Do not disturb

When Do not disturb is enabled, calls and alerts will be silenced except the items you set sa priority, and will appear in the status bar.

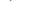

On the Home screen, tap Settings -> Do not disturb, you can:

## Manually enable Do not disturb

Switch on Manual to enable Do not disturb mode immediately. You can also swipe down from the status bar to open the Quick Settings Panel, and then tap **Do not disturb**.

## Scheduledly enable Do not disturb

Switch on **Scheduled** and set the start time, end time and repeat for using **Do not disturb mode**.

#### Set exceptions for Do not disturb

Tap **Do not disturb** -> **Priority only** -> **Priority only allows** and you can:

- Set priority for Reminders and Events: Switch on **Reminders** and **Events** to set priority for Reminders and Events. Then tap Messages/Calls to configure who can call or message you; switch on Repeat callers to allow notifications when the same person calls a second time within a 15-minute period.
- Only allow alarm to send notifications: Tap **Do not disturb** -> **Alarms only** to only allow alarm to send notifications when enabling Do not disturb.
- Disable any notifications: Tap **Do not disturb** -> **Total silence** to disable any notifications.